# VEILEDNING TIL PARCOURSUP

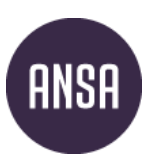

Før du søker anbefaler vi å se på denne videoen om Parcoursup fra det franske Kunnskapsdepartementet. <https://www.youtube.com/watch?v=ewlig3bNW9A>

Begynn med å registrere deg på Parcoursup sine sider.

**1. Opprette konto:** Trykk på *Me connecter* og *Je souhaite créer ou accéder à mon dossier Candidat* . Trykk på *Vous n'avez pas de compte ? Créez-en un* for å opprette en konto. Hadde du en konto i fjor må du nå lage ny konto. Da kommer du til bildet under og skriver inn en privat mailadresse som må være gyldig under hele opptaksperioden. Videre blir du bedt om å opprette et passord som må inneholde mellom 8-20 karakterer, ingen mellomrom og minst tre av følgende: en stor bokstav, en liten bokstav, et tall eller en spesialkarakter. Du mottar nå en mail med en bekreftelseskode som fylles inn på neste side (sjekk søppelpost). Nå kan du logge deg inn (*se connecter*).

## Créer mon compte

Étape 1 sur 3

#### Saisissez votre adresse email

Étape suivante : Choisissez votre mot de passe

Les champs marqués d'un astérisque \* sont obligatoires.

Adresse email \*

Exemple: nom.prenom@exemple.com

#### **Suivant**

← Retour à la carte des formations

**2. Parcoursup' rettigheter og plikter:** Du må godkjenne Parcoursup sine rettigheter og plikter før du kan gå videre. Om du ikke kan fransk kan du bruke et oversettelsesprogram for denne delen. Kryss av begge bokser nederst på siden og trykk på *Je signe la charte* for å signere.

### le reconnais :

Avoir pris connaissance des mentions légales E du site et plus particulièrement des informations prévues aux articles 12 à 14 du règlement (UE) 2016/679 du 27 avril 2016 et à l'article 48 de la loi nº78-17 du 6 janvier 1978 modifiée relative à l'informatique, aux fichiers et aux libertés.

Avoir pris connaissance que toute fraude ou tentative de fraude dans les renseignements saisis ou documents fournis et plus généralement dans le cadre de la procédure Parcoursup pourra entrainer des sanctions pouvant aller jusqu'à l'annulation de tout ou partie des vœux et, le cas échéant, au retrait des propositions d'admission faites par les établissements et au refus d'inscription par et dans l'établissement ayant fait la proposition d'admission acceptée, sans préjuger des poursuites qui pourraient, par ailleurs, être engagées à mon encontre.

En particulier, il est rappelé que toute personne procédant à une fausse déclaration pour elle-même ou pour autrui s'expose, notamment, aux sanctions prévues à l'article 441-1 du Code pénal, prévoyant des peines pouvant aller jusqu'à trois ans d'emprisonnement et 45 000 euros d'amende.

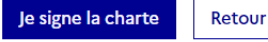

## PERSONOPPLYSNINGER

**3. Personlige detaljer:** Nå skal du begynne å fylle inn fødselsdato slik som på bildet. Kryss av *Cochez cette case si vous n'avez pas d'INE* som er et fransk elevnummer. Om du har gått fransk videregående skriver du inn nummeret ditt.

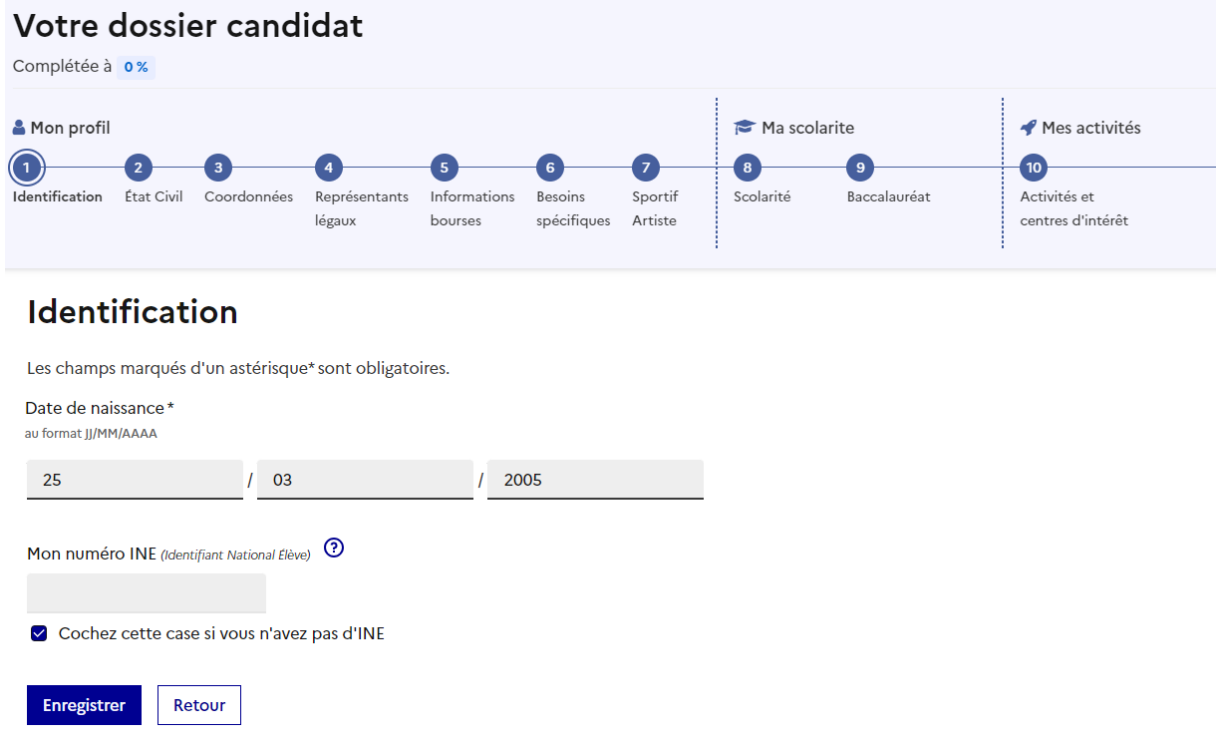

### **4. Din status (se bilde under):**

- a. **Elev eller student?** Kryss av det tredje valget om du er videregående elev eller student utenfor Frankrike. Velger du denne blir du spurt om du er på vgs (*secondaire*) eller om du er i høyere utdanning (*supérieur*) på neste side. Om du er på vgs blir du spurt om hvilket land du er i, velg *Norvège* og *Autre établissement (système scolaire local)* for norsk vgs.
- b. **Ingen av delene over?** Kryss av for det fjerde valget om du hverken er elev eller student, men jobber, er jobbsøker, eller ikke har noen aktivitet. Velger du denne blir du spurt om du har mottatt vitnemål, trykk ja – *oui*.

## **Identification**

Les champs marqués d'un astérisque\* sont obligatoires.

Vous êtes actuellement :\*

- Lycéen ou étudiant en France métropolitaine ou en outre-mer (y compris sous statut apprenti)
- Lycéen ou étudiant au CNED
- ⊙ Lycéen ou étudiant à l'étranger (ou scolarité étrangère en France)
- O Ni lycéen ni étudiant (non scolarisé en activité professionnelle, en recherche d'emploi ou sans activité)

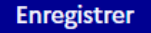

Retour

**5. Navn.** Skriv inn etternavn og fornavn. Dette må være identisk med passet ditt. På neste side bekrefter du de samme opplysningene.

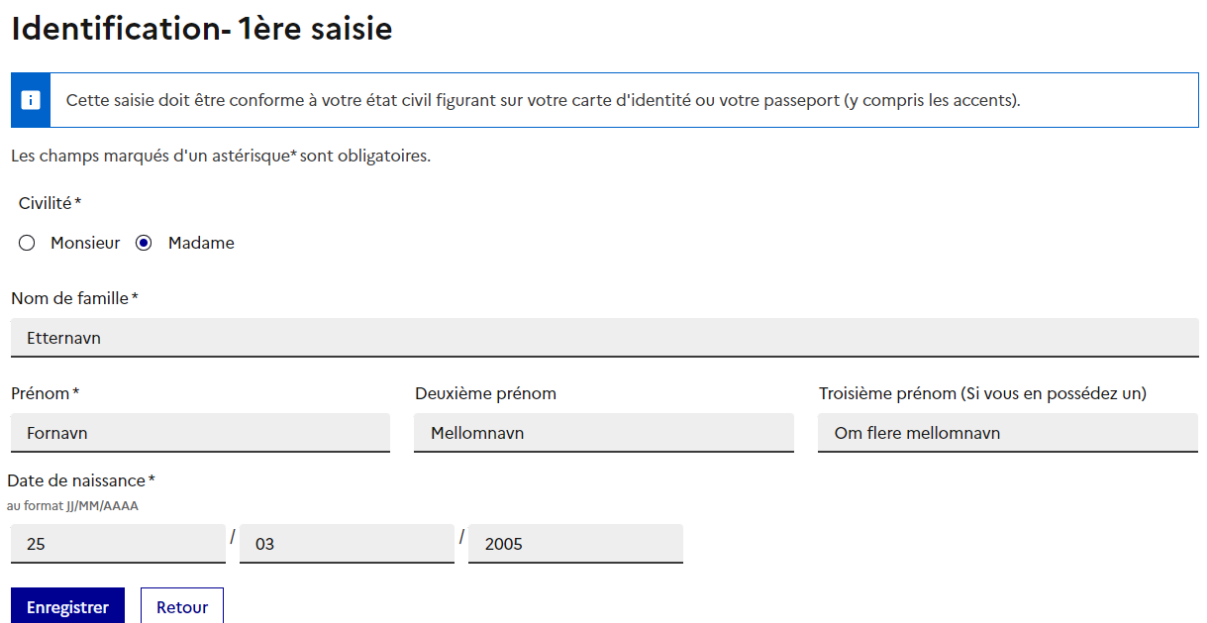

**6. Sivilstatus:** Velg landet du er født i og skriv inn fødselskommune. Har du fransk statsborgerskap krysser du av for *Oui* på *Possedez-vous la nationalité francaise?* Trykker du *Non* blir du spurt om hvilket statsborgerskap du har. Om du har dobbelt statsborgerskap foretrekker de det franske eller et annet EU-land.

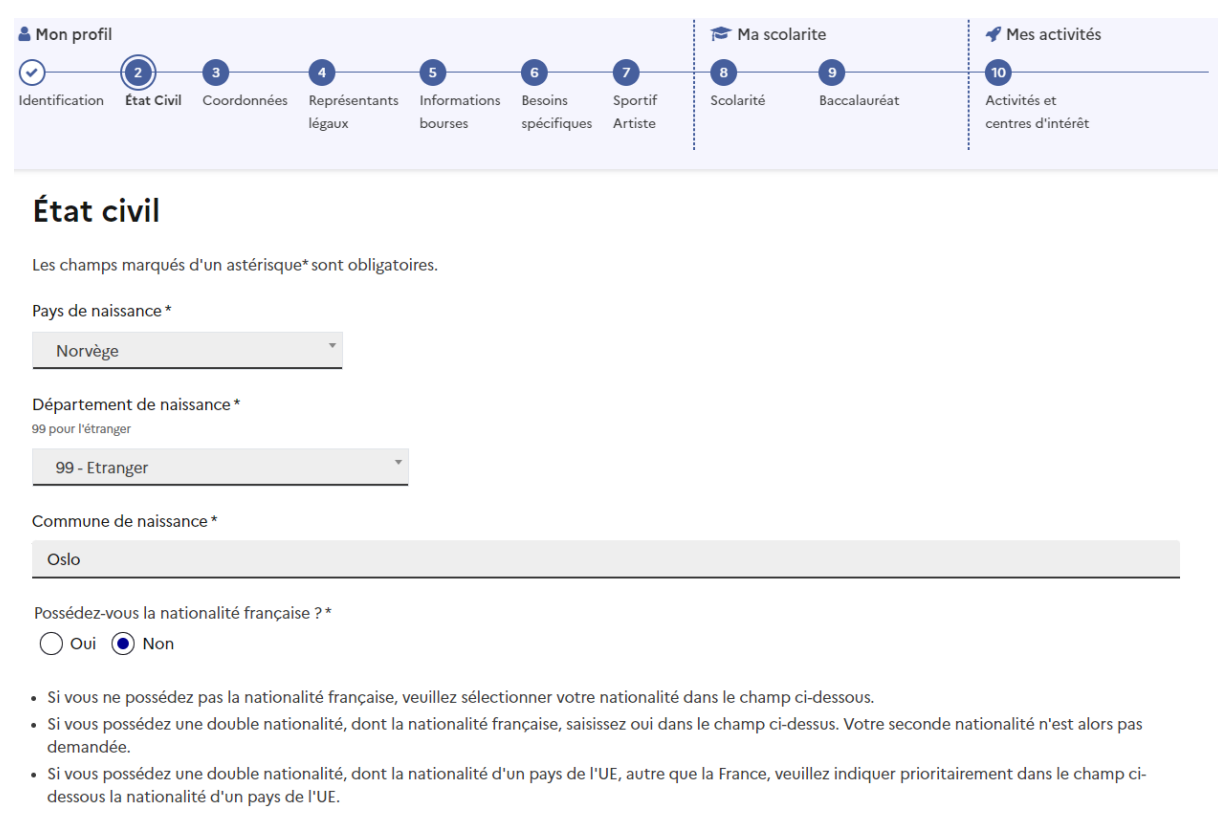

Nationalité (autre que française)\*

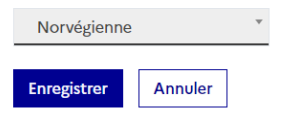

**7. Adresse og telefonnummer:** Fyll inn adressen din etter eksempelet under. Om du bor i enebolig fyller du bare inn gatenr. og gatenavn, i tillegg til postkode og poststed.

Skriv inn telefonnummer for å motta sms om søknaden. Du kan også fylle inn hustelefon om du har det (*telephone fixe*).

## Coordonnées

Les champs marqués d'un astérisque\* sont obligatoires.

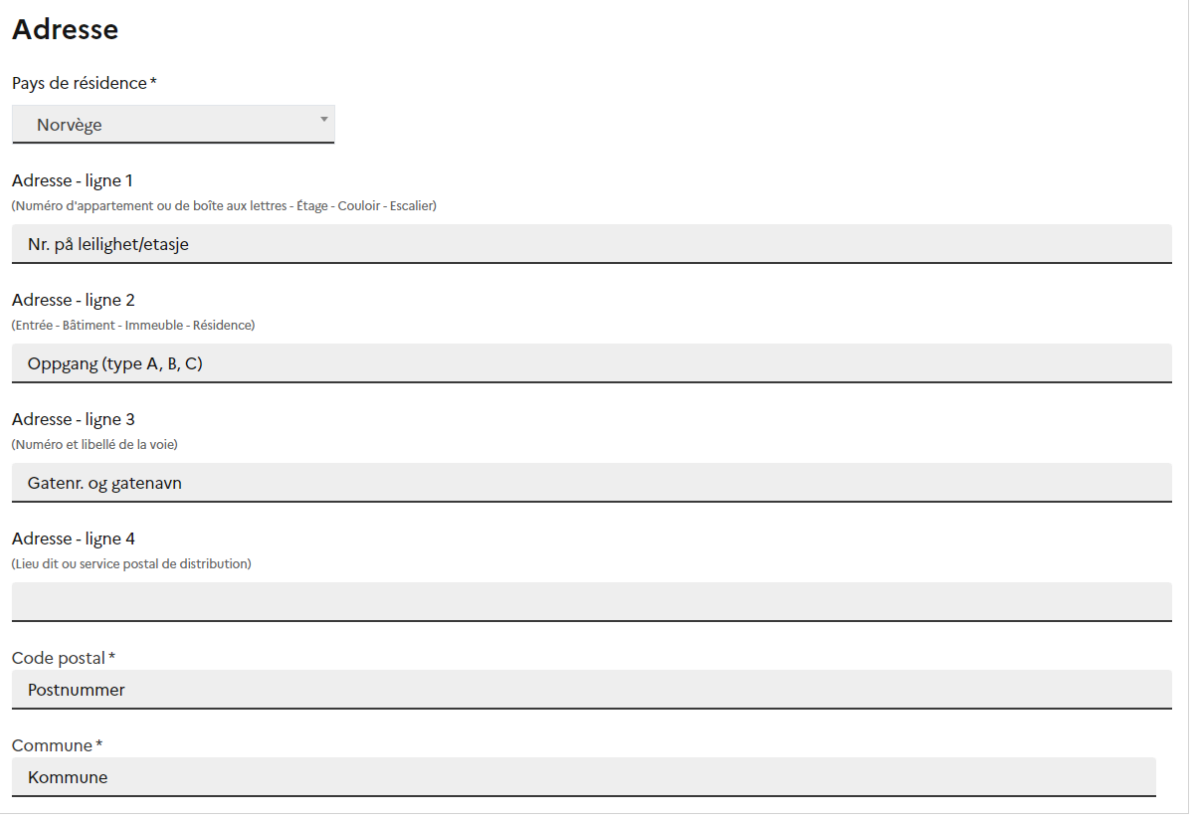

**8. Foresatte:** Om du ikke er myndig er det obligatorisk å legge inn info om foresatte ellers er dette frivillig. Om du legger inn info om foresatte vil de også motta meldinger om oppdateringer i søknaden/frister. Ønsker du ikke å gi noe info om foresatte velg *Candidat lui-même* under *Lien de parenté*. Da kommer din egen adresse opp. Under *catégorie socio-professionnelle* kan du velge *Elèves, étudiants* om du er på vgs eller student. Om du jobber eller er uten aktivitet kan du velge yrket ditt eller *Autre réponse – non renseignée* om du ikke ønsker å oppgi noe her.

## Premier représentant

Les champs marqués d'un astérisque\* sont obligatoires.

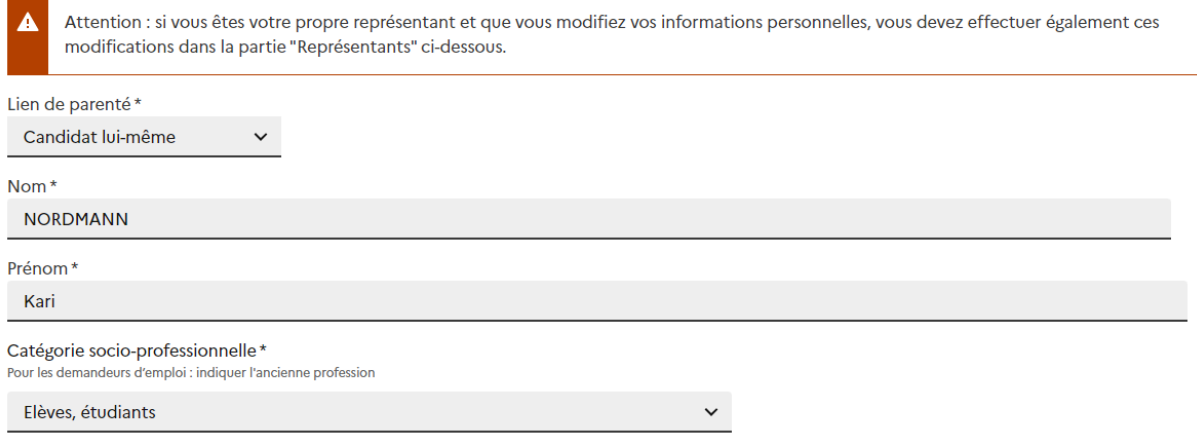

- **9.** Hopp over delen *bourses*. Trykk *continuer*.
- **10. Tilrettelegging eller handicap:** Om du har et handicap eller et helseproblem som krever ekstra hensyn kan du fylle det inn her. Denne informasjonen blir ikke sendt med søknaden din til skolen du har søkt på og vil derfor ikke ha noen påvirkning for om du kommer inn eller ikke. Om du kommer inn på ønsker utdanning får du tilbud fra Parcoursup om å evt. legge til ekstra info i dette dokumentet og kan her sende det til avdeling for tilrettelegging ved skolen du skal gå på via plattformen. Du må likevel ta kontakt med denne avdelingen ved skolen når du fortsetter registrering der.

Du kan gå ut av søknaden og komme tilbake der du var om du har lagret den delen du jobber med. Når du skal inn igjen til søknaden vil du bli spurt om dobbel autentifisering. Først trykker du på *Recevoir mon code de double authentification* for å motta koden. Skriv inn koden i etappe 2. Om du ønsker å hoppe over dette steget neste gang kan du lagre IP-adressen du bruker til tilkoblingen, trykk *J'enregistre cette IP*.

## SKOLEGANG

Nå har vi opprettet profil, fylt inn personlig info og har fullført 45% av søknaden. Da kommer vi til skolegang og fagsidene.

### Votre dossier candidat

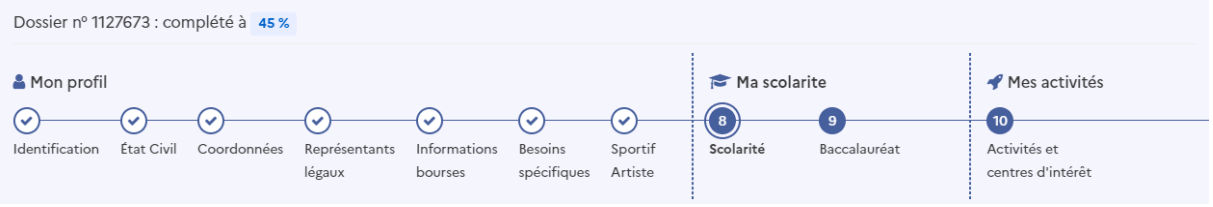

- **11. Skolegang:** Parcoursup ønsker info om alle de seks siste årene. Velg *Scolarité étrangère* for utenlandsk skolegang og *Non scolarisé* om du ikke gikk på skole det året. Sistnevnte velger du også om du var delvis på skole det året (f.eks et semester/enkeltemne i høyere utdanning).
	- a. Under **høyere utdanning**? Velg *enseignement supérieur* og hvilket år (1ère, 2nd..) og navn på utdanningen oversatt til fransk.
	- b. På **vgs**? Velg *Terminale* for VG3, *Première* for VG2 og *Seconde* for VG1. Under *Série* velger du linjen du går på:
		- Studiespes. språk, samfunnsfag og økonomi? Velg *Economique et social* Studiespes. realfag? Velg *scientifique*
		- Andre linjer med studiekompetanse? Velg *Générale*
	- c. På **ungdomsskolen**? Velg *Troisième* for 10.kl, *Quatrième* for 9. kl. og *Cinquième* for 8.kl.

I eksempelet under har vi valgt at søkeren går i høyere utdanning, 1. året Biologi.

## **Scolarité 2023/2024**

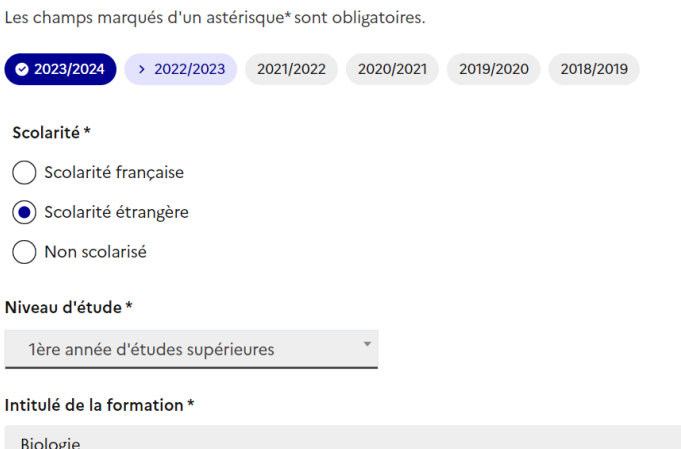

**12. Forts. skriv inn skole/universitet**. Skriv inn på fransk om det er et universitet som er lett å oversette (f.eks Université de Bergen) og engelsk eller norsk om det er en høgskole eller en annen skole som er vanskelig å oversette. Om du var på en skole i utlandet skriver du inn det. På *périodicité des bulletins scolaires* velger du hvordan året er oppdelt, f.eks i semestre slik som

valgt på bildet under.

I *Description de votre scolarité* har du 3500 tegn for å skrive de fagene du hadde, hvor mange timer du hadde i uka eller i året for hvert fag, valgfag og eventuelle språk du tok. Du må skrive på fransk.

Intitulé de la formation\*

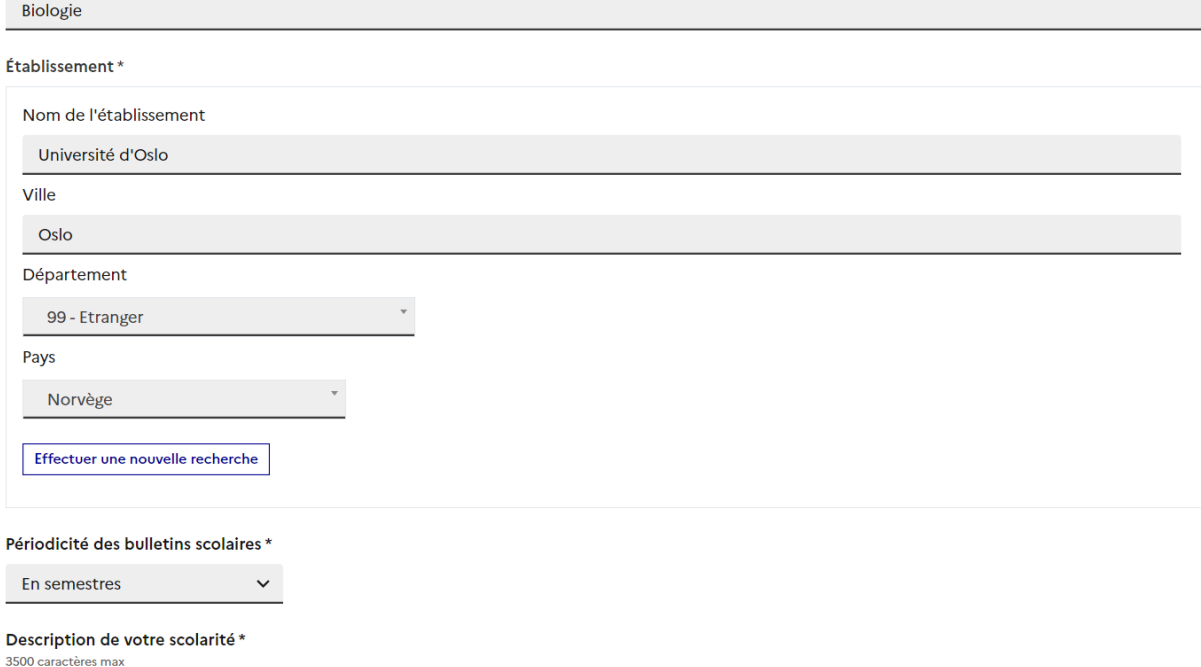

Les matières principales et le nombre d'heures hebdomadaires ou annuelles pour chaque discipline, les options et langues suivies

13. Forts. eksempel for skolegang. I år 2022-2023 gikk eksempelsøkeren i VG3. Da må man også skrive inn hvilke språk man hadde på videregående (langue vivante). Skriv inn engelsk som A og fremmedspråk som B. Om du ikke har hatt fremmedspråk velg Pas de langue.

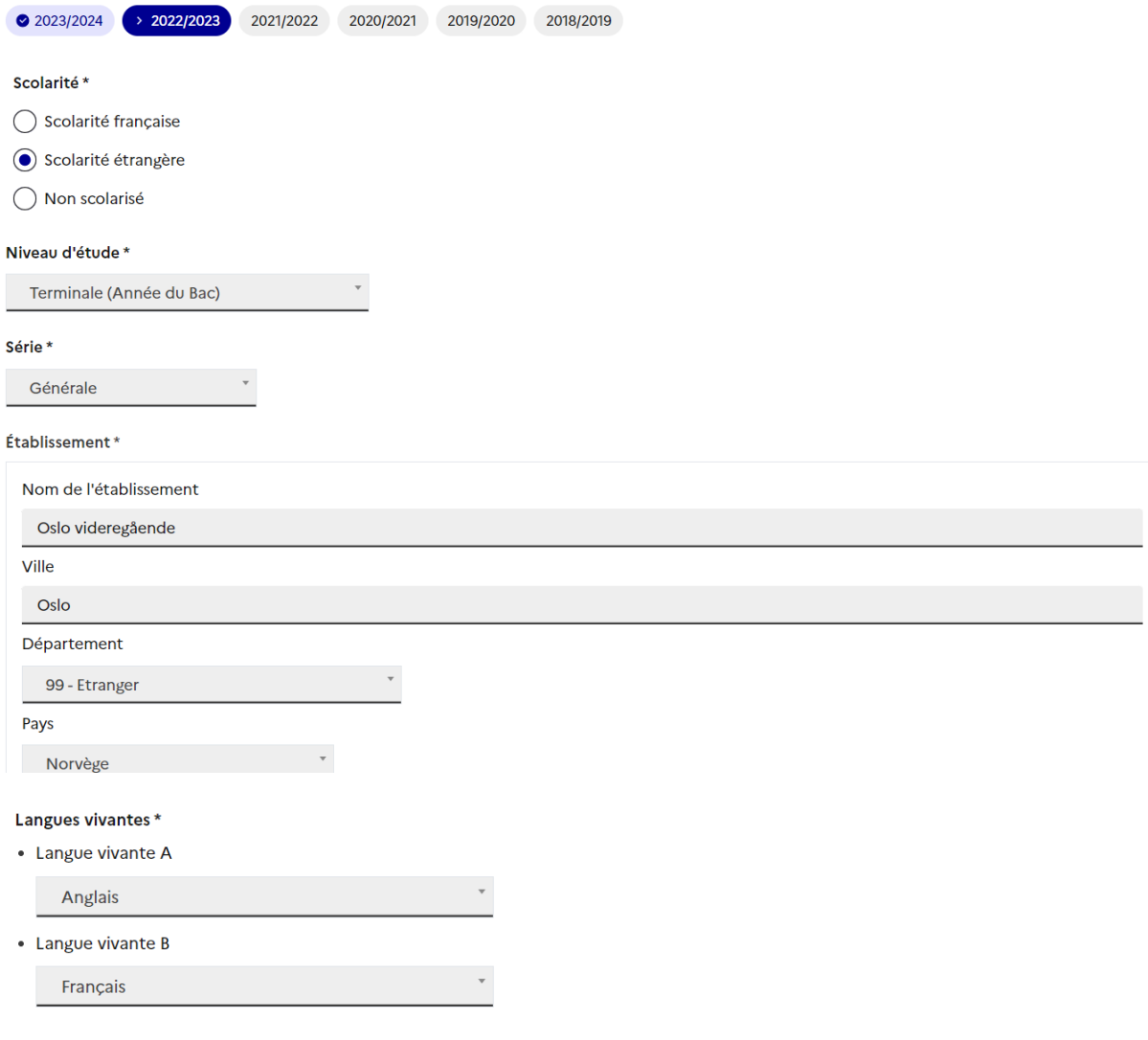

**14. Fagspesifisering for videregående.** I *Description de votre scolarité* har du slik som i høyere utdanning 3500 tegn for å skrive de fagene du hadde, hvor mange timer du hadde i uka eller i året for hvert fag, valgfag og eventuelle språk du tok. Du må skrive på fransk. Se eksempel under (det er fullt mulig å utdype mer enn dette).

Fyll ut fag for hvert år. På ungdomsskolenivå er det ikke nødvendig med fag.

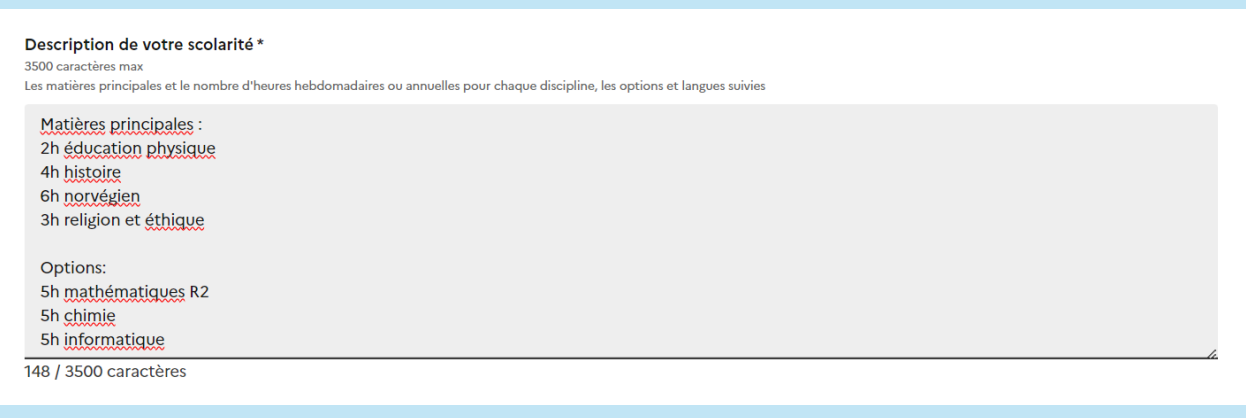

**15. Oppsummering av skolegang**. Nå kommer du til en oversikt over skolegang som er fylt inn og kan gå inn og gjøre endringer om det skulle være nødvendig. Om infoen er korrekt trykk på *Je certifie l'exactitude des informations affichées ci-dessus* helt nederst på siden og valider.

## Validation de votre scolarité

Vous n'avez pas encore validé votre scolarité. Relisez attentivement l'ensemble des informations qui ont été enregistrées pour chacune de vos années de scolarité. Cliquez sur le bouton "Modifier" pour corriger d'éventuelles erreurs. Si toutes les informations affichées sont correctes, validez la scolarité en cliquant sur le bouton "Valider et continuer" situé en bas de la page.

## Année 2023/2024

 $\blacksquare$ Enregistrement effectué avec succès

#### **SCOLARITÉ ÉTRANGÈRE**

Niveau d'étude \* 1ère année d'études supérieures

Intitulé de la formation\* **Biologie** 

Établissement\* Université d'Oslo Oslo - (99 - Etranger) Norvège

Périodicité des bulletins scolaires \* En semestres

…

la Je certifie l'exactitude des informations affichées ci-dessus.

Valider et continuer Retour

- **16. Vitnemål** (*baccalauréat)*. 80 % av søknaden er fylt ut og nå skal du fylle ut info om vitnemålet ditt og legge inn alle fag og karakterer.
	- a. Får du vitnemål våren 2024? Velg *Diplôme étranger en préparation en 2024 (équivalent au baccalauréat)*
	- *b.* Har du mottat vitnemål allerede? Velg *Diplôme étranger obtenu antérieurement à 2024 (équivalent au baccalauréat)*

I eksempelet under har eleven allerede mottatt vitnemål. Da må man også fylle inn *Mention* som er en indikator på kompetanse. Dette bruker vi ikke på samme måte i Norge, men det er obligatorisk å fylle inn i søknaden. Det kan også forklares senere i søknaden *at Félicitations du jury* ikke finnes i Norge. Det kan tolkes slik (uten å være en fasit):

- a. *Admis sans mention* karaktersnitt 2
- b. *Admis mention assez bien* karaktersnitt 3
- c. Admis mention bien karaktersnitt 4
- d. Admis mention très bien karaktersnitt 5 og 6

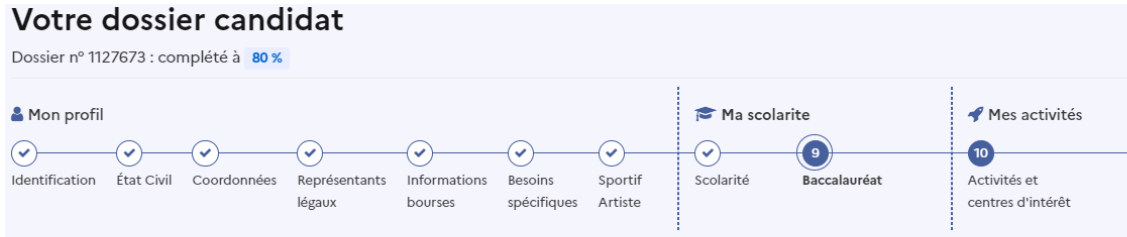

## **Baccalauréat**

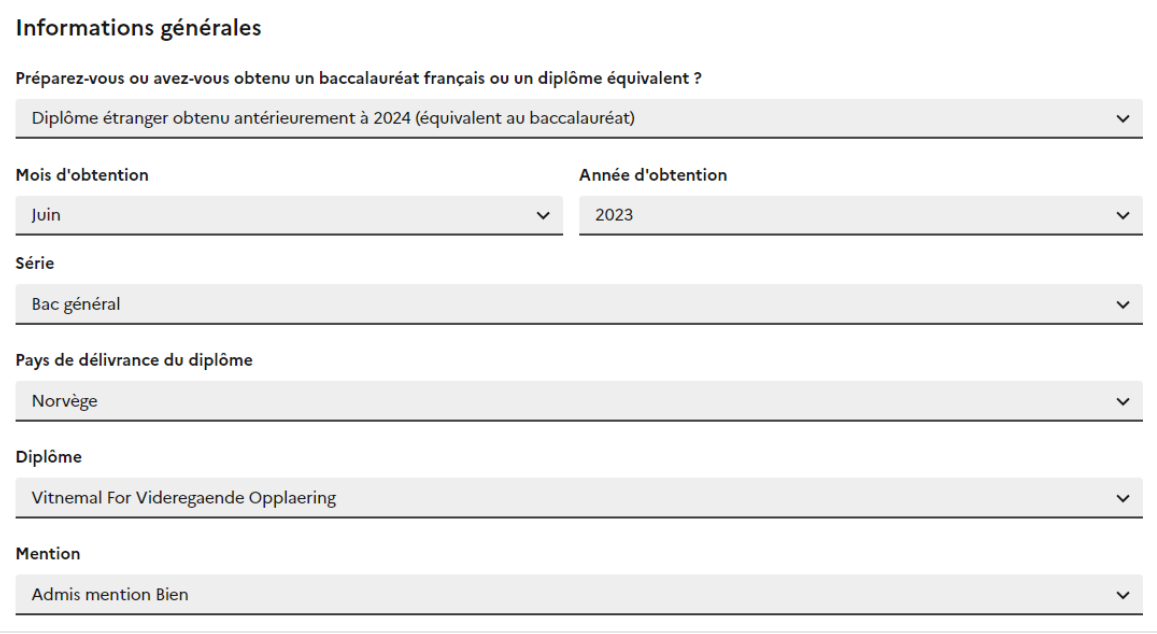

**17. Franskkunnskaper**. Du må som regel kunne bevise nivå B2 og i noen tilfeller C1 for å kunne søke på høyere utdanning i Frankrike (med mindre programmet er 100% på engelsk). Her skriver du inn om du planlegger/har tatt TCF-test eller DELF/DALF-diplom. I eksempelet under har vi skrevet at eleven er påmeldt TCF og skal ta testen 12. mars (skriv datoen på samme måte).

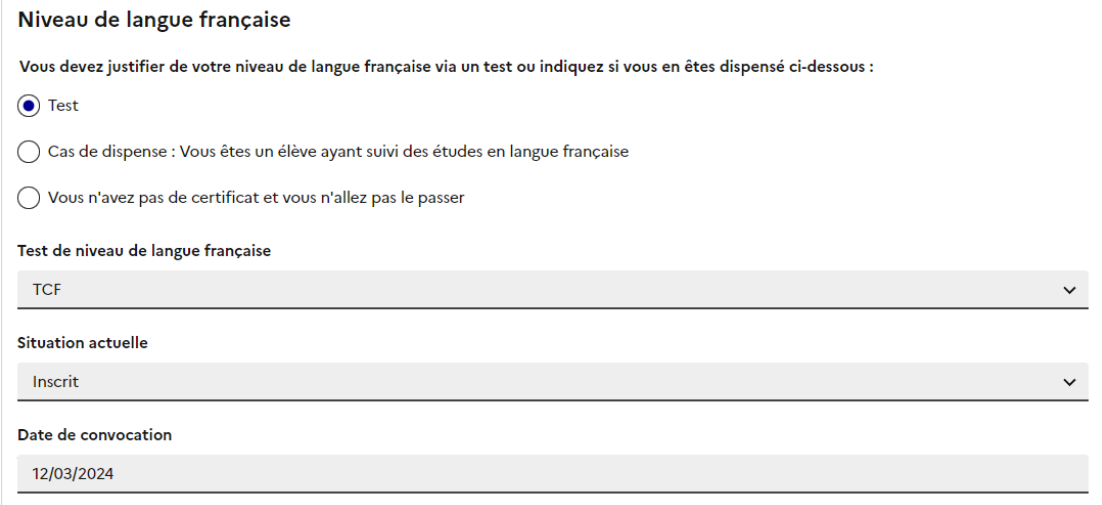

**18. Karaktersystem og legge inn fag.** Velg at det norske karaktersystemet går fra 1-6 i *Notation utilisée*. Du må legge inn alle fagene på vitnemålet ditt oversatt til fransk og hvilken karakter du har fått. For å legge til fag trykker du på *Ajouter une épreuve*. Helt nederst i *Note obtenue* som ligger i egen bolk skriver du snittet ditt.

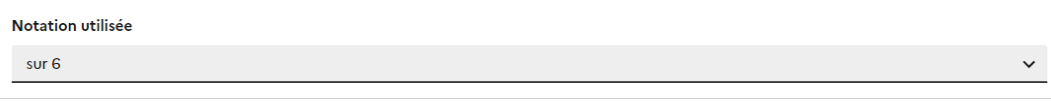

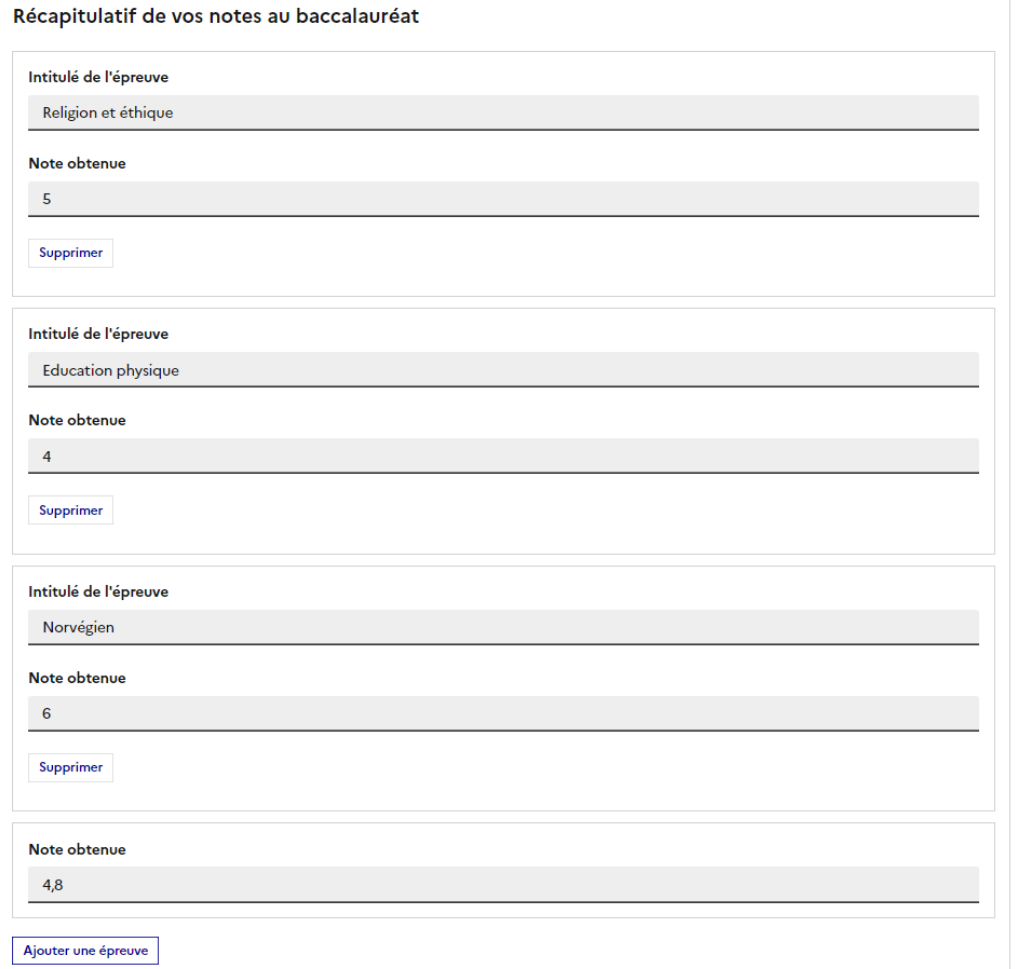

## **AKTIVITETER**

I denne delen kan du skrive mer om deg selv, om du har vært i elevrådet eller hatt noen andre verv i skolen, om fritidsaktiviteter, jobb, attester/sertifikater eller interesser. Det er ikke obligatorisk å fylle ut denne delen, men det er absolutt anbefalt. Dette er din mulighet til å fortelle juryen mer om deg selv som du ikke får plass til i motivasjonsbrevet. Du kan gjøre endringer i denne delen frem til 3 april 2024.

Under introduksjonen til denne delen ligger det en pdf man kan laste ned som gir veiledning til hvordan denne delen kan fylles ut.

### **19. Fyll ut aktiviteter.** Se forklaring nedenfor. Alt må fylles inn på fransk.

- Mes expériences d'encadrement ou d'animation = ledererfaring/arrangement med barn (sportsklubb/SFO/leksehjelp etc.)
- Mon engagement citoyen et associatif = frivillig engasjement både på skolen og utenfor skolen (f.eks elevrådet, politisk parti, Natur og Ungdom, førstehjelpskurs etc)
- Mon expérience professionnelle = yrkeserfaring eller praksis
- Ouverture au monde (pratiques sportives et culturelles, parcours spécifiques) = fritidsaktiviteter, språk du har lært utenom skolen, utenlandsopphold, interesse for andre kulturer

## Activités et centres d'intérêt

supplémentaire pour votre dossier.

Dans cette rubrique, vous pouvez faire part aux formations de vos activités et centres d'intérêt afin qu'elles puissent les prendre en compte lors de l'examen des vœux. Cette rubrique n'est pas obligatoire mais nous invitons chaque candidat à la compléter. Vous pouvez la compléter de suite ou plus tard. Elle est modifiable jusqu'au 3 avril 2024 (23h59, heure de Paris).

Cette rubrique vous permet de parler de vous et de mettre en avant des qualités qui ne transparaissent pas dans vos bulletins scolaires. C'est un atout

Vous pouvez y mentionner des expériences ou des projets d'engagement menés dans votre lycée ou en dehors, des activités péri- ou extra-scolaires, des stages ou des emplois, toute pratique culturelle ou sportive, des participations à des concours ou votre engagement au sein d'un dispositif d'ouverture sociale (cordées de la réussite, parcours d'excellence). Toutes les expériences comptent et peuvent être valorisées.

Vous pouvez faire état de diplômes, d'attestations, de certifications. Dans ce cas, vous devrez pouvoir en justifier, à la demande de la formation, au moment de l'inscription administrative dans l'établissement choisi.

Télécharger le document Fiche élève - Rédiger sa rubrique Activités et centres d'intérêt  $\pm$  $PDE = 140ke$ 

## Mes expériences d'encadrement ou d'animation

Décrivez ici vos expériences d'encadrement ou d'animation

Vous pouvez par exemple mentionner si vous encadrez des enfants grâce à l'obtention de votre BAFA (brevet d'aptitude aux fonctions d'animateur) ou dans votre club sportif ou encore si vous aidez des élèves à faire leur devoir dans le cadre d'une association par exemple. (1500 caractères maximum

0 caractères

### Mon engagement citoyen et associatif

#### Décrivez ici votre engagement citoyen ou bénévole dans une association, dans votre établissement ou un autre cadre

Vous pouvez préciser si vous étiez ou êtes engagé dans une association (sportive, culturelle, de lutte contre les exclusions, dans le domaine environnemental...), faire part d'un projet citoyen que vous avez mené au sein de votre établissement, y compris les projets menés dans le cadre d'un parcours d'excellence ou de cordée de la réussite, ou en dehors de votre établissen également valoriser votre implication au sein du conseil à la vie lycéenne de votre établissement ou de votre académie, en tant que délégué ou éco-délégué de votre classe. Si yous avez effectué une formation aux premiers secours, cela peut également être mentionné. (1500 caractères maxi

0 caractères

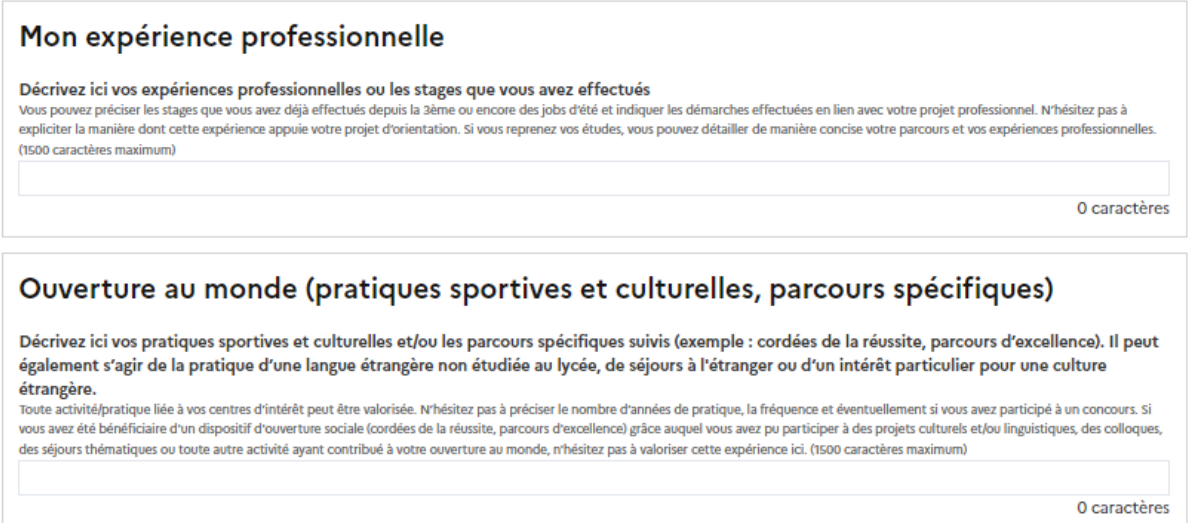

## 20. Bekreft profilen din. Trykk på Finaliser mon inscription. Du kan fortsatt gå tilbake og gjøre endringer frem til 14. mars 2024.

### Votre dossier candidat

Dossier nº 1127673 : complété à 98 %

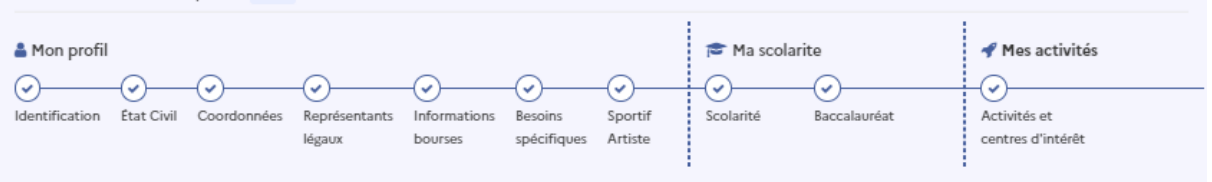

## Validation de l'inscription

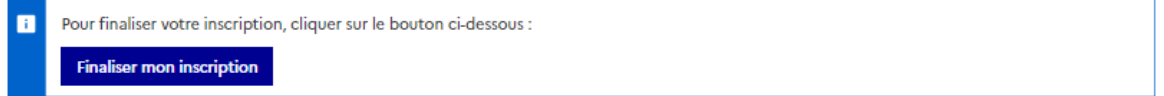

## LEGGE INN STUDIEØNSKER

Profilen din er fullført og nå kan du legge til studieønsker.

Slik ser profilen ut:

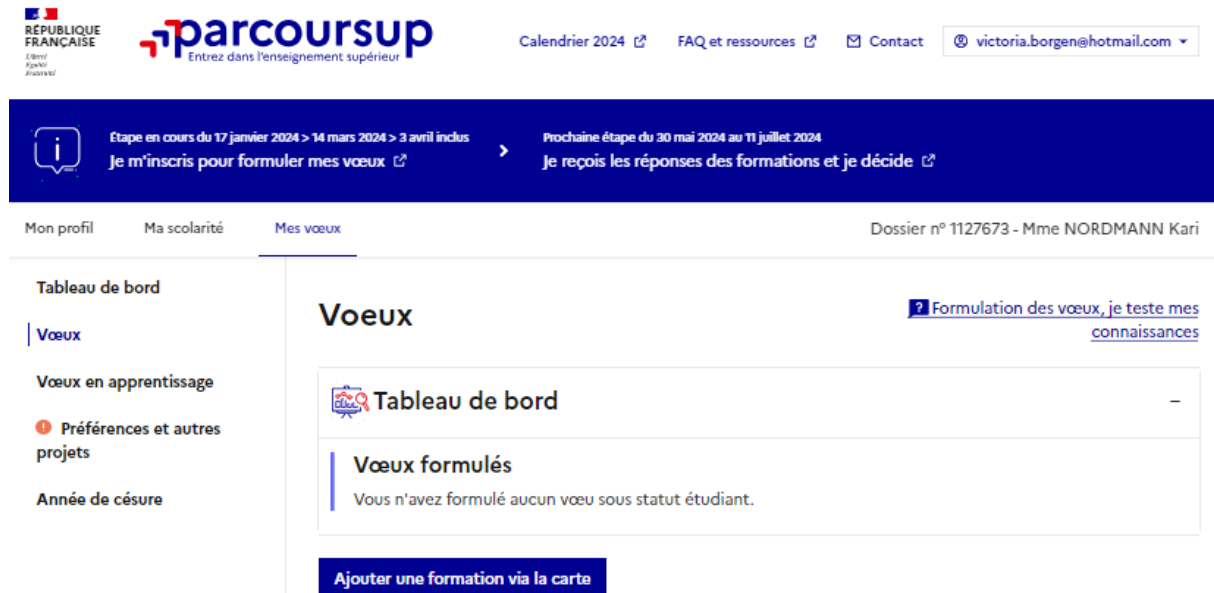

**21.** Begynn med å legge inn studieønsker i *Voeux – Ajouter une formation via la carte*. Søk opp studiene du har bestemt deg for og bruk filtre eller kart for å lettere finne frem.

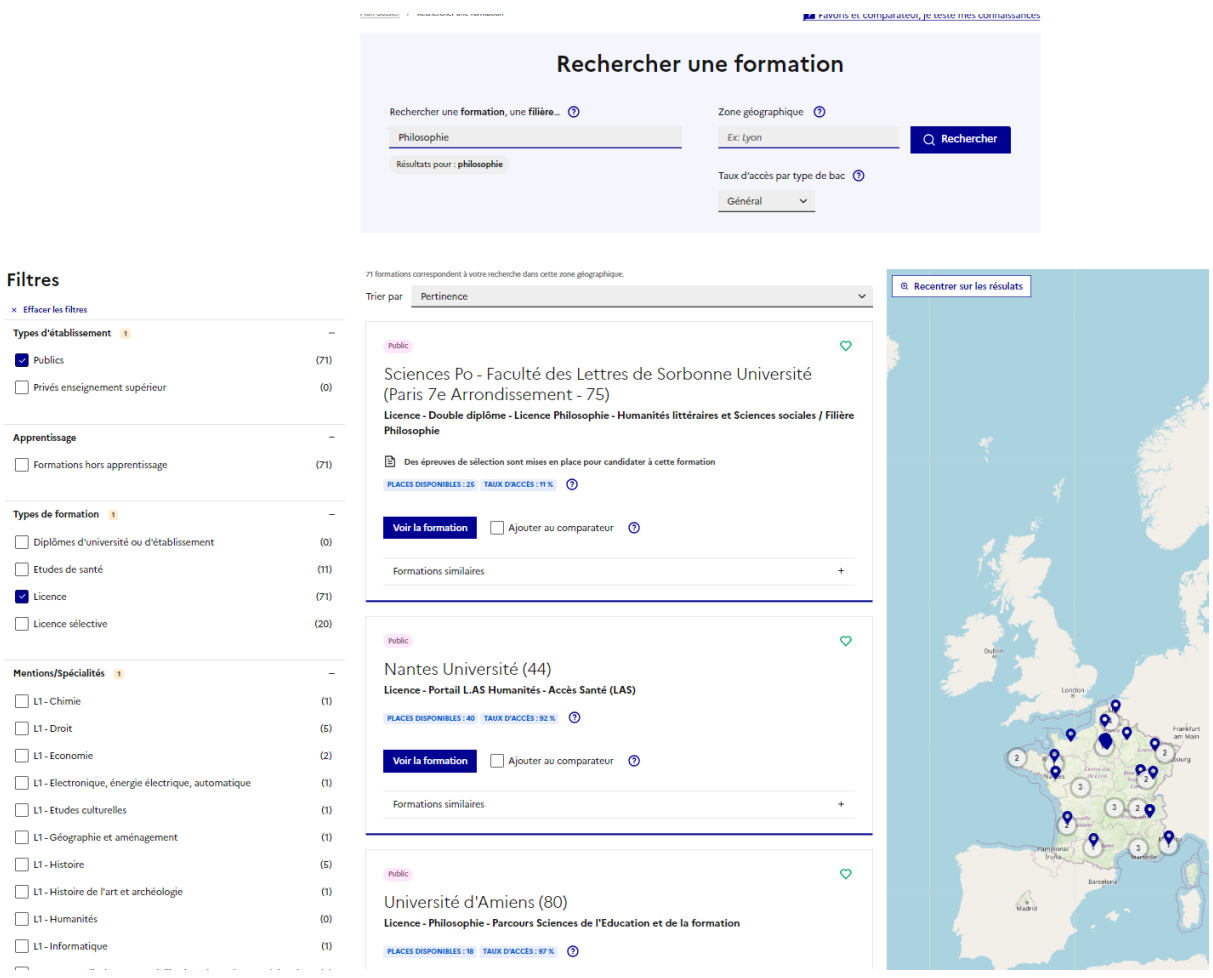

**22. Velg studie.** Trykk inn på ønsket studie og på *Ajouter à ma liste de voeux.*

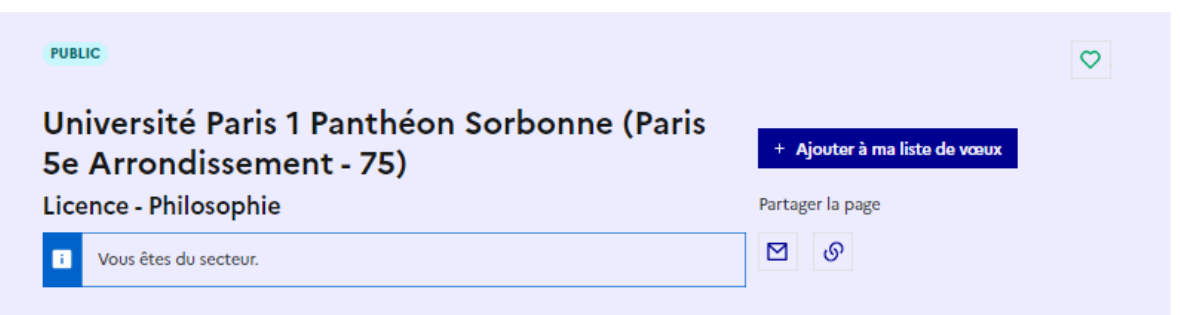

**23. Ønsket er lagt til.** Nå kan du velge å skrive motivasjonsbrev eller vente til du har lagt til alle ønskene dine. Vi anbefaler å legge til alle ønskene dine først og skrive motivasjonsbrev i et skriveprogram som du senere legger til hvert ønske. Trykk *plus tard*. Alle ønskene må være registrert innen 14. mars 2024.

Her står det også at du må legge ved karakterutskrift fra 2021/2022, 2022/2023, 2023/2024. Dette er altså ikke endelig vitnemål som bare inkluderer avsluttende fag, men karakterutskrift fra hvert år. Parcoursup vil si ifra når det er noe du må fylle ut med «A compléter» eller «Dossier incomplet».

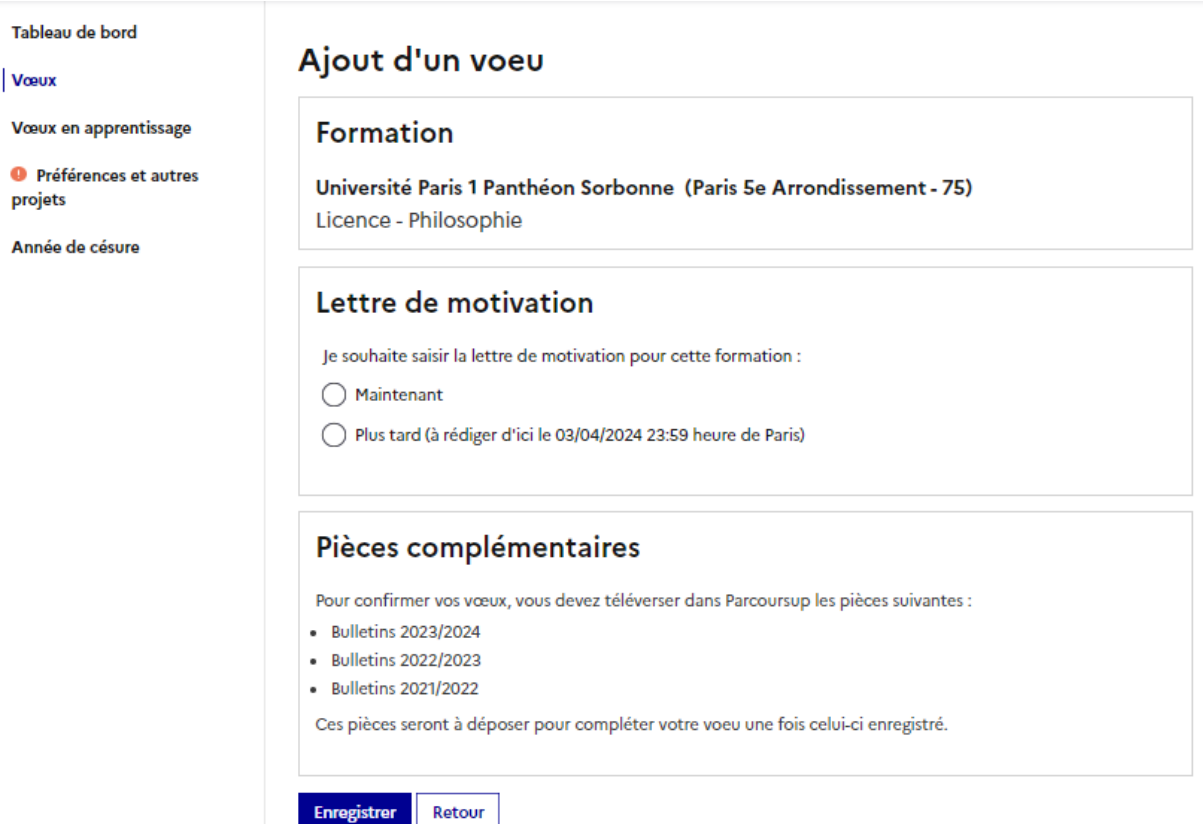

**24. Velge et studie med «sélection».** Her må du fylle ut litt mer og det står info om utvelgelsesprosessen. Til utdanningen i eksempelet under kreves det at du har bevis på engelskkunnskaper da deler er på engelsk. Om man ikke kan legge ved språktest, må man gå gjennom en muntlig prøve på engelsk for å teste nivået. I tillegg må man legge ved en egenevalueringsattest. Kravene vil variere fra utdanning til utdanning og er viktig å lese gjennom.

### Consultation d'un voeu

#### Université de Pau et des pays de l'Adour - Collège EEI (Bayonne) (64)

Double licence - Droit / Economie et gestion - à l'international

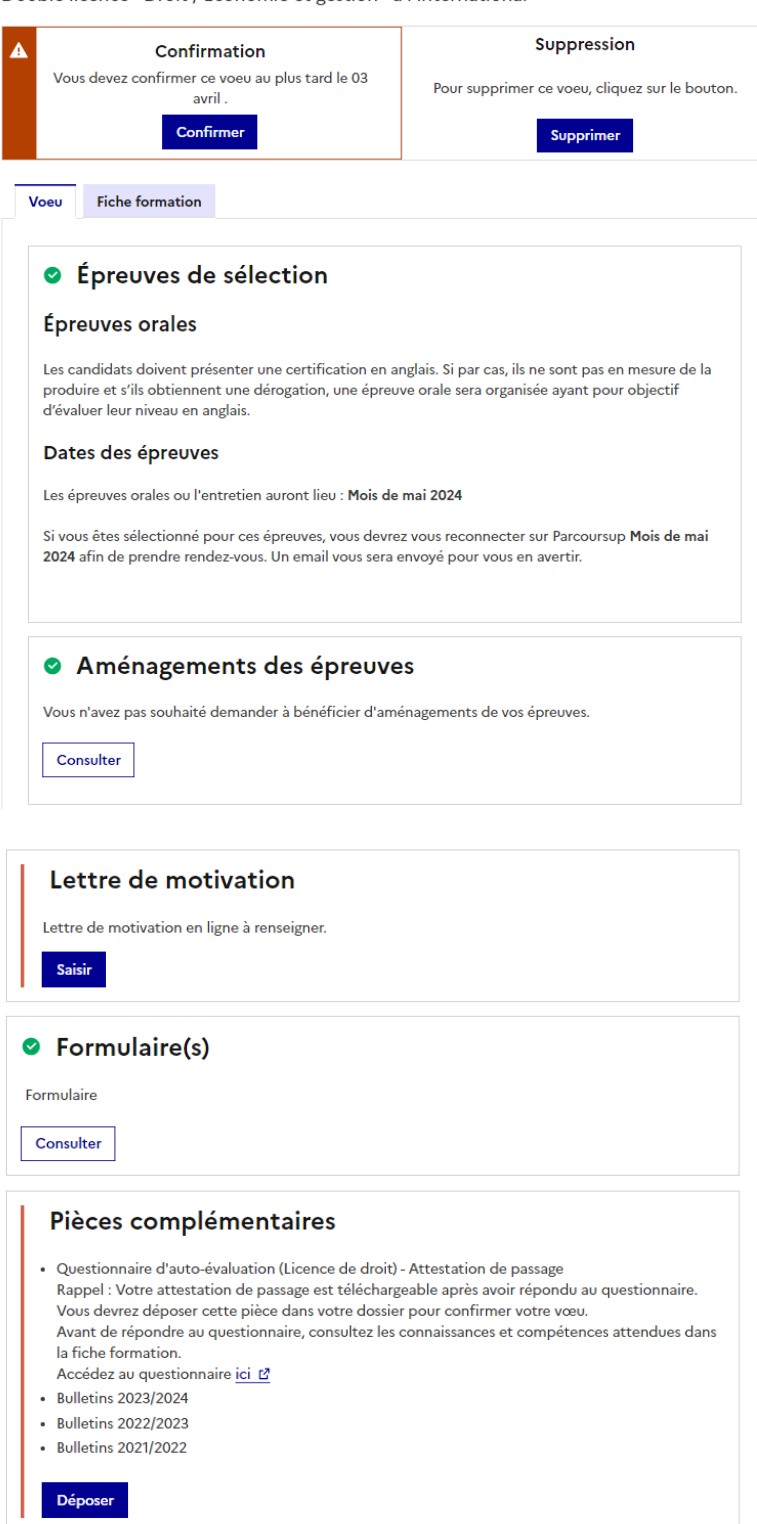

- **25. Bekrefte ønskene.** Når du har lagt inn alle ønskene og fullført hver søknad, må hvert ønske bekreftes. Da trykker du på «confirmer». Fristen for å bekrefte ønskene er 3. april 2024. Obs. Når ønsket er bekreftet kan du ikke gjøre noen endringer eller slette ønsket.
- *26.* **Foretrukket studie.** *Préférences et autres projets.* Denne delen blir ikke delt med skolene, men fylles ut i tilfelle du ikke mottar noen positive svar på søknaden din. Da kan du få hjelp til å finne et studie med ledige plasser. Infoen blir delt med ansvarlige for høyere utdanning i de franske akademiene i starten av juli. Her kan du skrive inn hvilket studie du foretrekker og om du har søkt på noe annet eller har andre prosjekter utenfor Parcoursup.

#### Tableau de bord

Vœux

Vœux en apprentissage

**O** Préférences et autres projets

**Secteurs licences** 

Année de césure

## Préférences et autres projets

Vous devez préciser ici :

- · votre projet prioritaire (un type de formation et/ou une spécialité et/ou une formation précise et/ou une localisation géographique) en vue d'informer la commission d'accès à l'enseignement supérieur de votre académie qui pourra vous faire des propositions si vous n'avez pas reçu de proposition d'admission sur un de vos vœux avant les résultats du baccalauréat.
- · si vous avez formulé des vœux ou envisagez de formuler des vœux dans des formations hors Parcoursup, ou si vous avez des projets professionnels ou personnels, en dehors de la plateforme.

Les informations renseignées dans cette rubrique sont confidentielles et ne sont pas transmises aux établissements et formations pour lesquelles vous avez formulé un voeu.

Je souhaite saisir ma préférence :

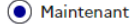

O Ultérieurement

Ma préférence 1500 caractères maximum

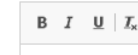

Avez-vous formulé une candidature pour une ou des formations en dehors de Parcoursup ou envisagez-vous de le faire?

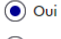

 $\bigcirc$  Non

Avez-vous un projet personnel ou professionnel pour la rentrée 2024 qui n'entre pas dans le cadre d'une formation proposée sur Parcoursup (projet professionnel dès la rentrée 2024, départ à l'étranger, autre...) ?

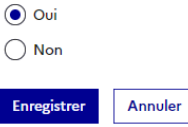

27. Svar på søknaden. Du får svar på søknaden fom. 30. mai. Du må passe på å takke ja til plassen.